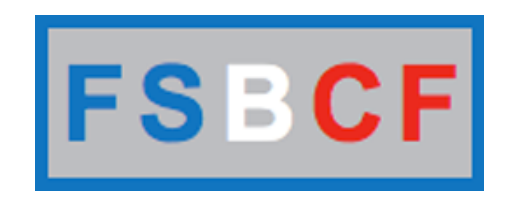

# **MANUEL POUR LES CLUBS**

# **Demande d'affiliation club**

Accès : http://www.fsbcf.fr/demandeaffiliationclub.php

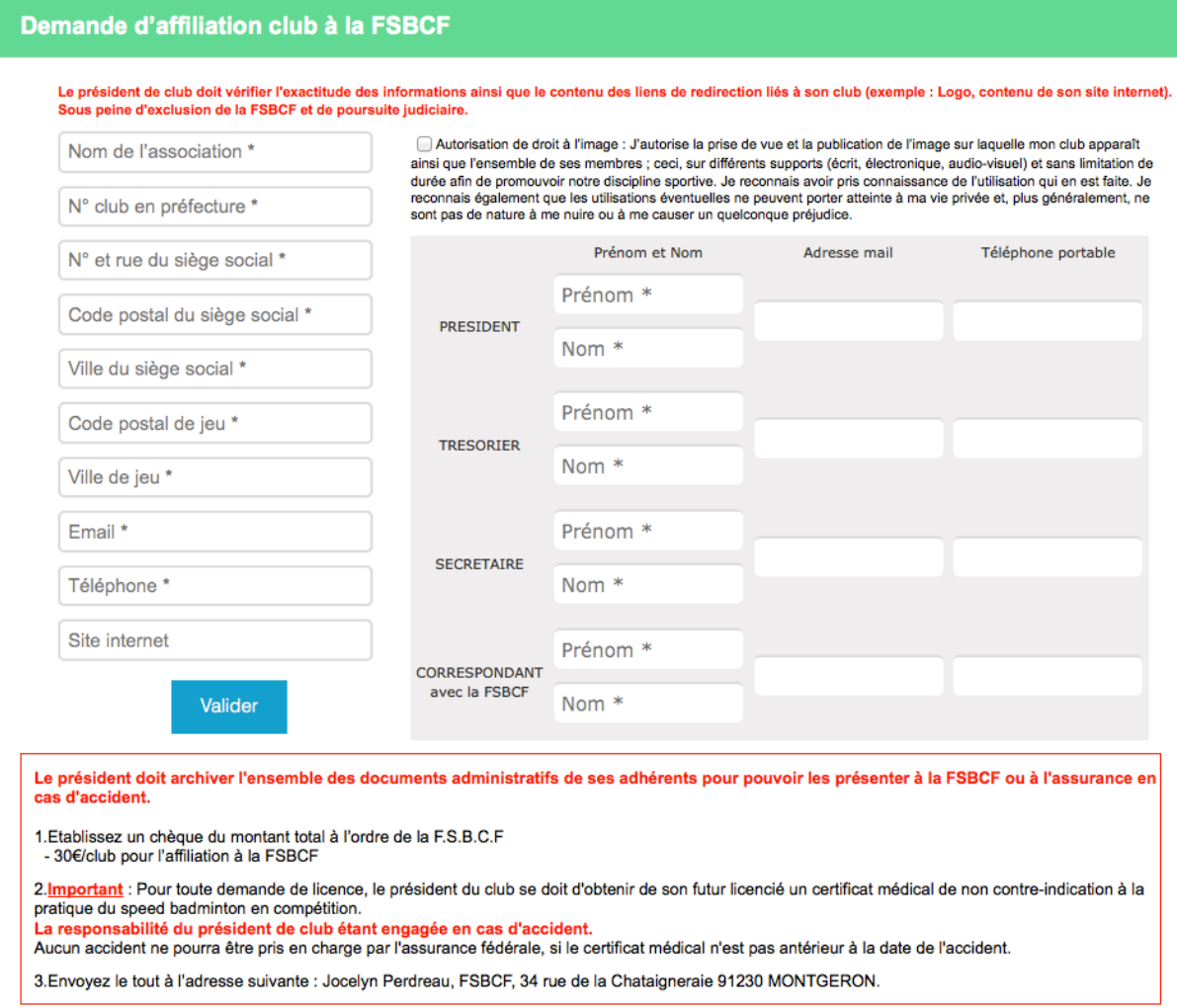

Après la demande d'affiliation, la FSBCF examinera les données sur votre club. Vous recevez un mail de confirmation pour votre dire que votre club est validé.

# **Payement club**

Pour finaliser votre paiement, rendez vous sur le lien dans le mail. Exemple de lien :<http://www.fsbcf.fr/payementfsbcf.php?club=OK&id=XX>

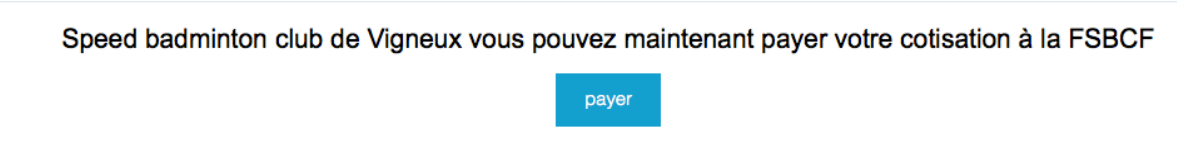

Après avoir cliqué sur le bouton « payer », vous serez redirigé sur paypal. Paypal vous récapitule le montant à payer sur la gauche de l'écran.

## **FSBCF**

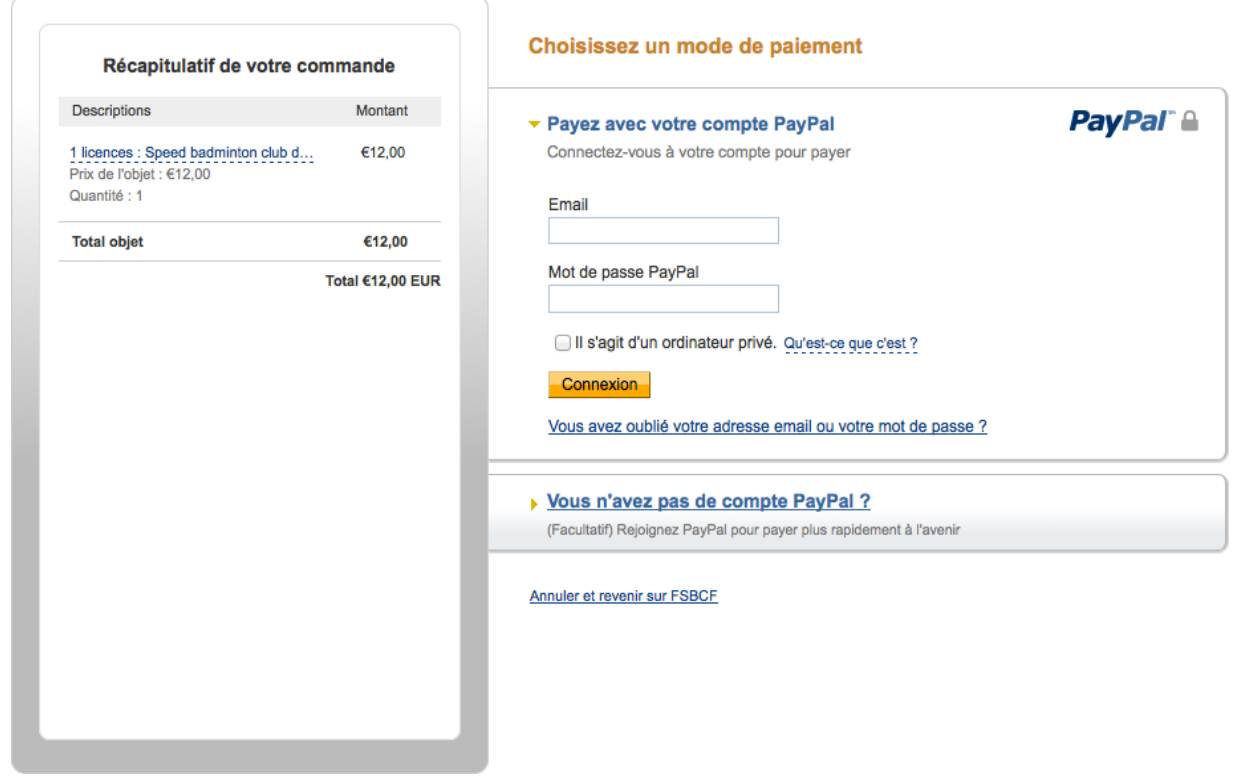

Vous avez 2 possibilités pour le paiement :

- Avec votre compte paypal.
- Avec votre carte bancaire.

Après vous être identifié avec votre compte paypal ou avoir renseigné les données de votre carte bancaire, paypal vous proposera un écran récapitulatif (modes de paiement, coordonnées, …).

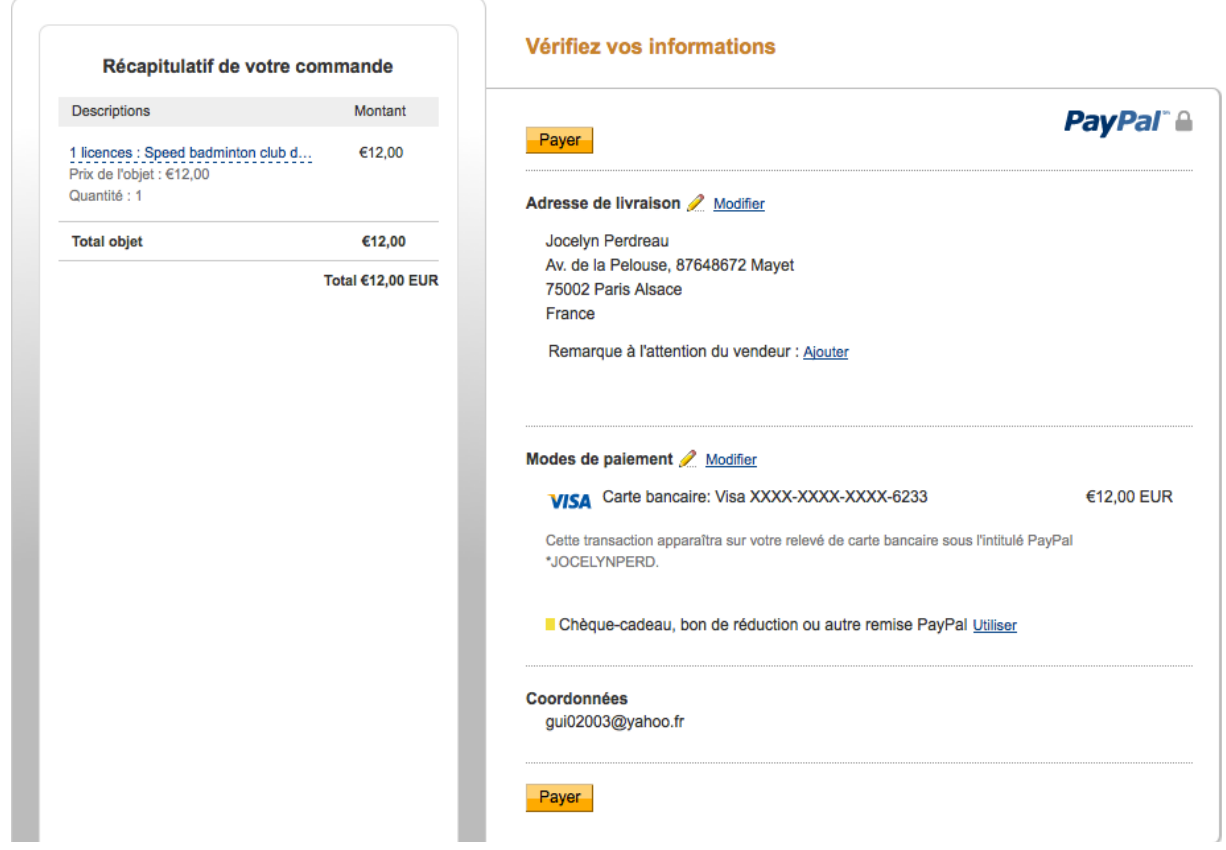

Après avoir cliqué sur le bouton « Payer », votre adhésion à la FSBCF est confirmée. Paypal vous propose un nouvel écran récapitulatif sur votre paiement.

Après le paiement vous recevrez un email de confirmation. Vous trouverez votre numéro de club pour vous connecter sur votre espace club.

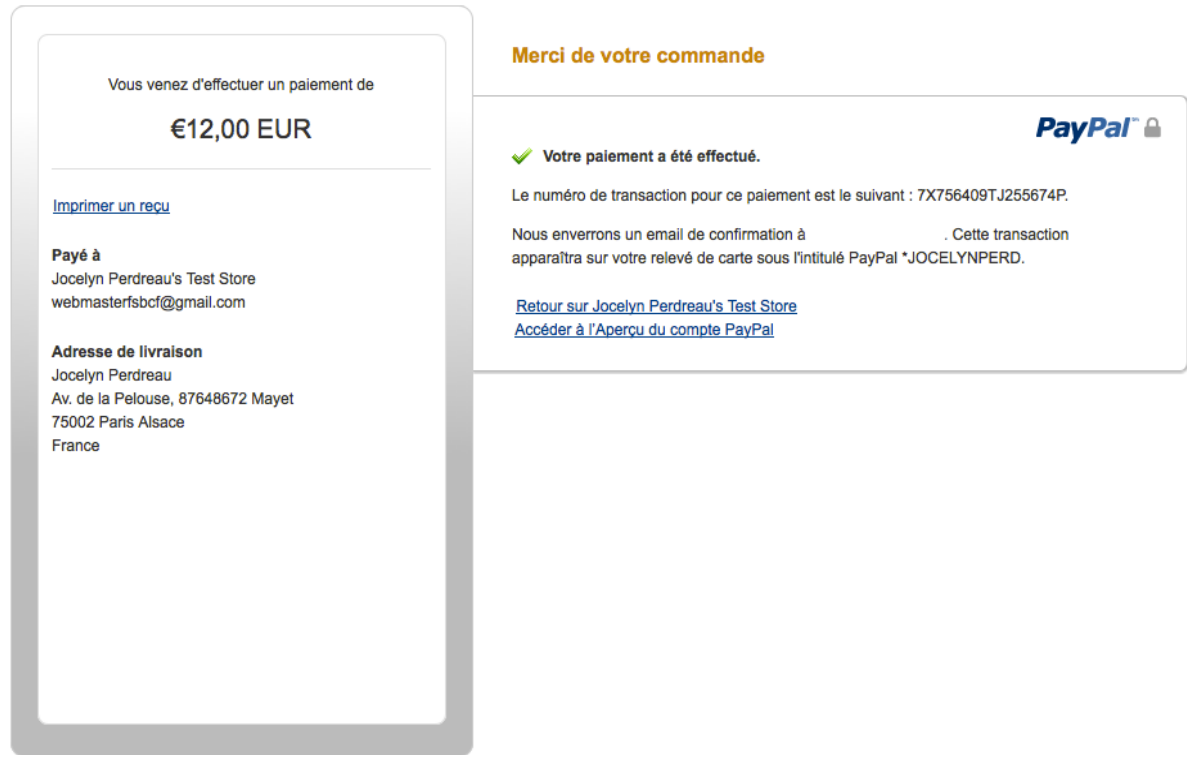

# **Validation/Suppression des joueurs**

Accès :<http://www.fsbcf.fr/cartographie.php>

Lorsque qu'un ou des joueurs sont en attente de validation, vous verrez devant votre numéro de club un panneau d'alerte. Vous pourrez alors vous rendre sur l'espace de validation des joueurs.

## Les clubs affiliés à la FSBCF - Speed badminton

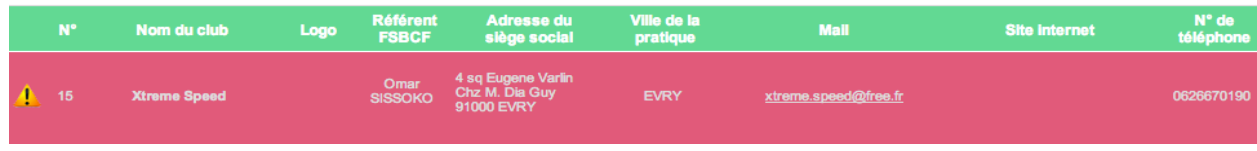

Accès : http://www.fsbcf.fr/validationlicence.php

Après vous être identifié, vous verrez les joueurs en attente de validation.

Dans le cas exemple, on peut voir un joueur en attente de validation.

Avant toute chose, il faut que le président de club vérifie les informations du joueur en cliquant sur son nom. Il verra ainsi toutes les informations du joueurs qu'il devra vérifier.

Après avoir vérifier l'exactitude des informations sur un joueur vous pourrez soit le valider soit le supprimer.

A chaque fois que vous cliquerez sur la validation d'un joueur, vous pourrez voir les compteurs s'incrémenter :

- Le nombre de licence validé
- Le coût d'une licence
- Le coût total des licences validé.

## Validation des licences prisent à la FSBCF

## Nom du club : Speed badminton club de Vigneux

Numéro du club : SBC912700007

Il est obligatoire de vérifier toutes les informations du joueur avant de le valider. Les informations sont visibles en cliquant sur le nom du joueur.

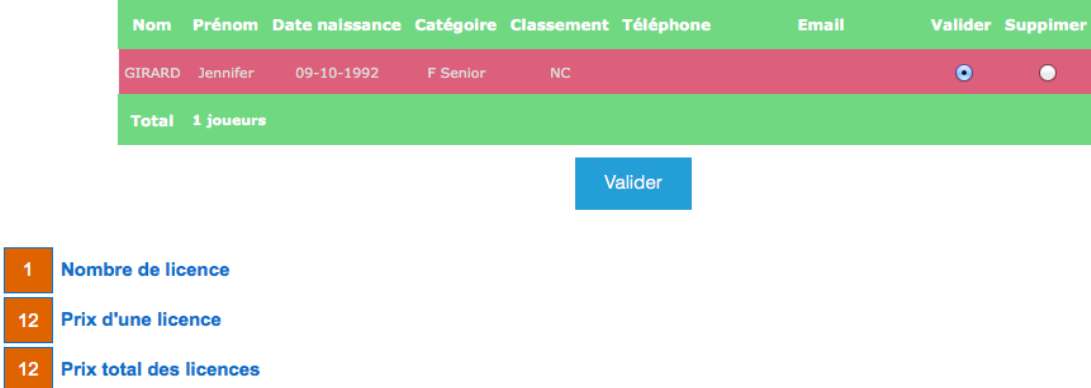

Ecran pour vérifier les informations du joueur, après avoir cliquer sur son nom. Dans cet exemple les informations concernant le joueur ont été masqué.

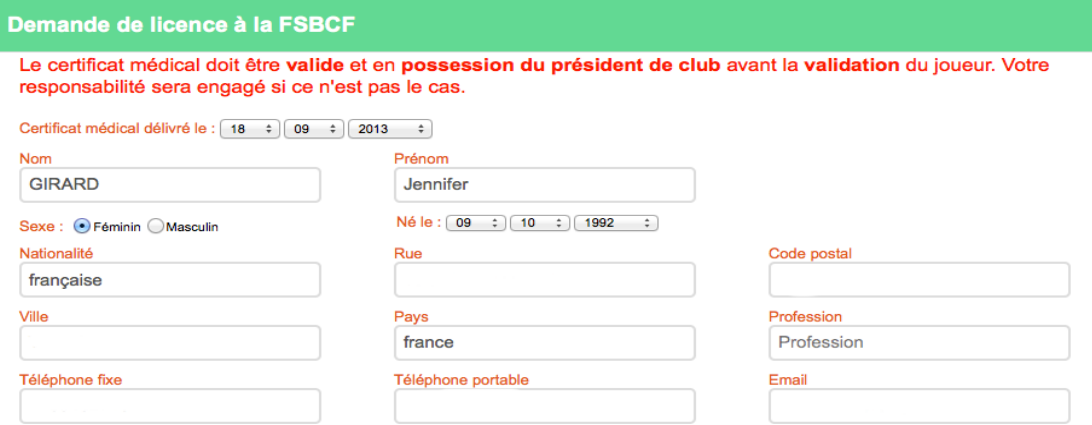

Vous serez redirigé sur paypal une fois que vous aurez cliqué sur valider.

La démarche sur paypal est la même que lors du payement pour un club.

Lorsque le paiement est effectué, les joueurs validés recevront un email de confirmation avec leur numéro de licence.

Vous pourrez visualiser les joueurs validés dans votre espace club.

# **Espace club**

## Accès : http://www.fsbcf.fr/espaceclub.php

Après vous être identifié, vous pouvez consulter vos informations club. Les informations modifiables :

- Email.
- Téléphone.
- Mot de passe.
- Les informations sur les membres du bureau.

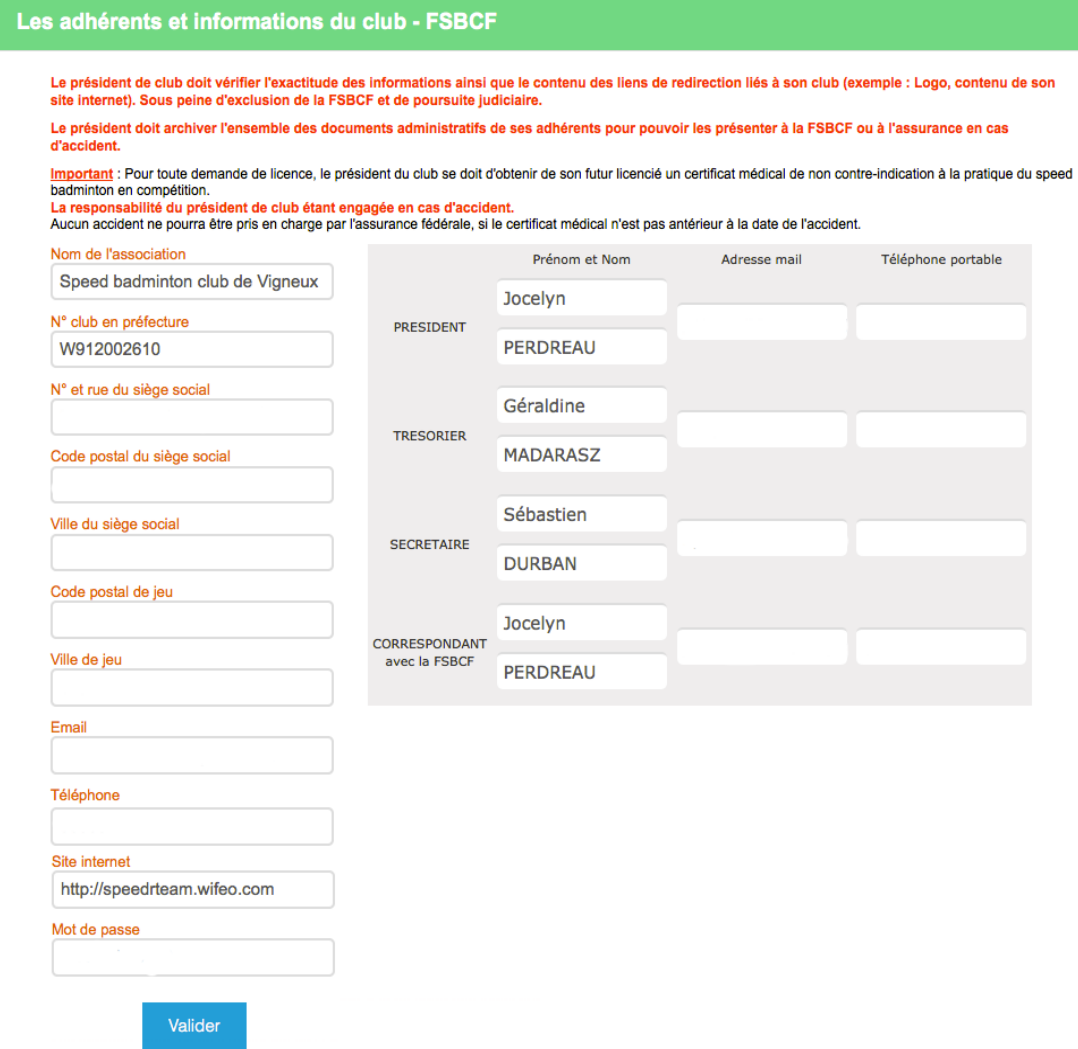

Lorsque que vous aurez des joueurs inscris dans votre club, vous pourrez les visualiser sur votre espace club.

Les joueurs sont classés par catégorie.

Vous pouvez exporter les joueurs dans un classeurs excel, voir écran suivant.

Savez vous que vous disposez de 25% de reduction par licencié chez nos partenaires ? Votre réduction est actuellement de : 1575€ sur 6300€ d'achat

#### **Exporter les joueurs**

## **Catégorie Femme U14**

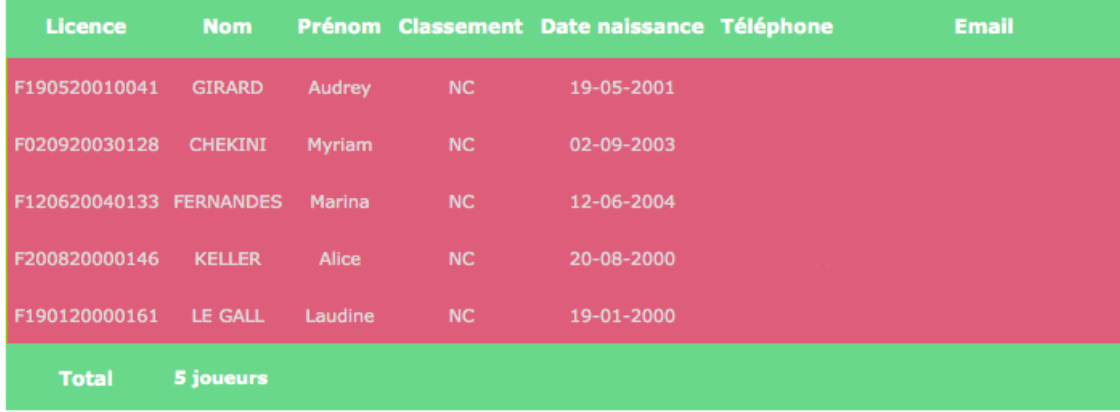

#### Catégorie Femme U18

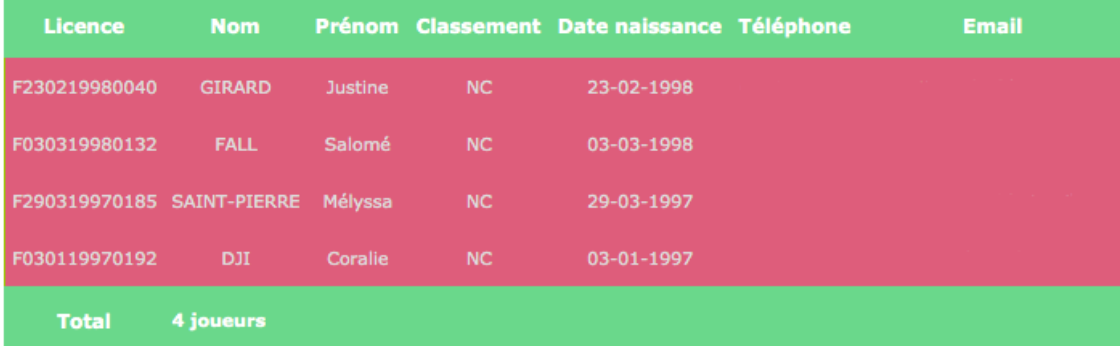

## **Export Excel des joueurs**

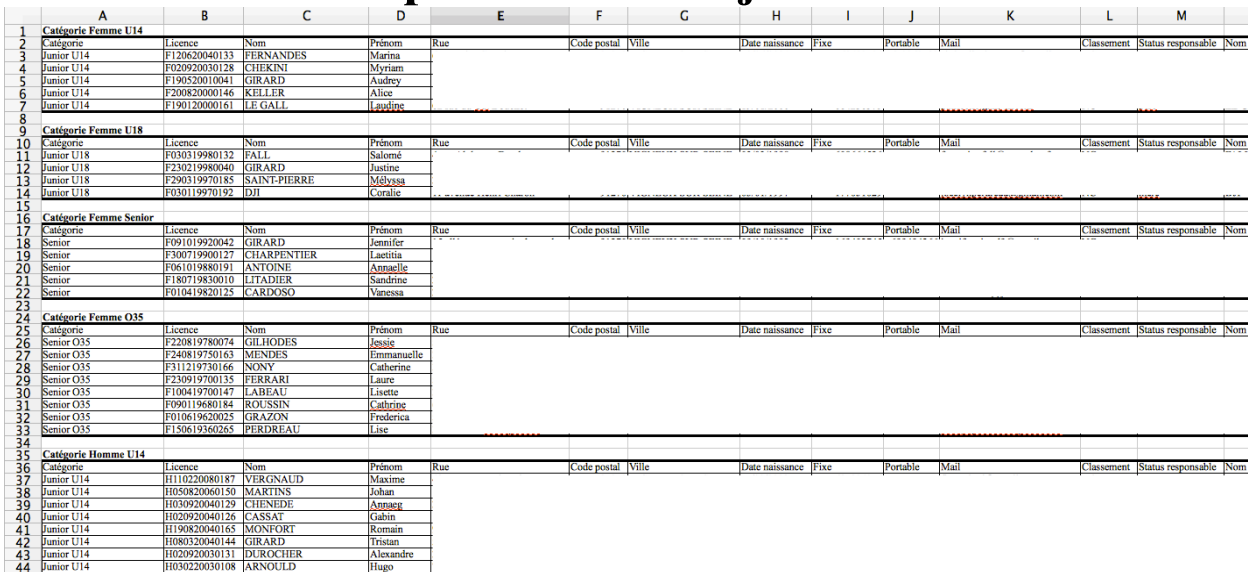